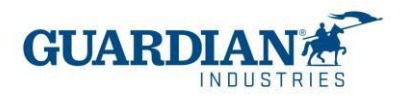

# منصة موردي كوبا **(Coupa Suppliers Portal) األسئلة المتداولة**

### **.1 التسجيل:**

# **:1 كم هي تكلفة االنضمام إلى منصة موردي كوبا ؟**

تعد منصة كوبا )Coupa )مجانية تماماً للموردين إلى Industries Guardian، حيث ال تفرض Coupa رسوماً على مقدمي الخدمات لاستخدام المنصة.

# **:2 ما هو الرابط الذي يمكنني الدخول منه إلى منصة موردي كوبا ؟**

للدخول إلى المنصة، استخدم الرابط التال[ي](http://supplier.coupahost.com/) http://supplier.coupahost.com

# **:3 من سيقدم اسم المستخدم وكلمة المرور ؟**

المستخدم هو اإليميل. سيرسل لك فريق Adoption Supplier Guardian دعوة منصة موردي كوبا. عندما تتلقى الدعوة عبر اإليميل، اضغط زر "االنضمام إلى الكوبا - Coupa Join" .

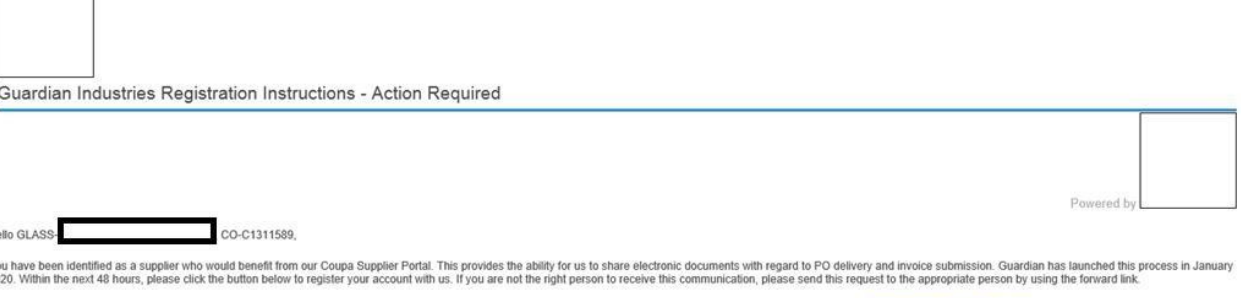

you are unable to register for any reason or have questions regarding CSP (Coupa Supplier Portal) or Coupa in general please reach out to our Supplier Enablement Team at accountspayable@quardian.com and put 'COUPA' in the Jeksandra Pozniak<br>Juardian Industries

Join Coupa Forward this invitation

ثم ستظهر أمامك شاشة التسجيل، حيث يجب عليك إدخال اسمك وإنشاء كلمة السر وقبول سياسة الخصوصية وشروط االستخدام. تم ملئ الإيميل واسم الشركة مسبقاً. بمجرد ملئ هذه المعلومات ،اضغط "تفعيل حسابك - Activate your account".

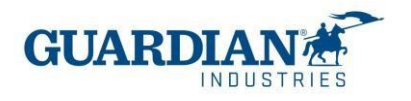

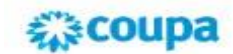

## Create your business account

Guardian Industries is using Coupa to transact electronically and communicate with you. We'll walk you through a quick and<br>easy setup of your account with Guardian Industries so you're ready to do business together.

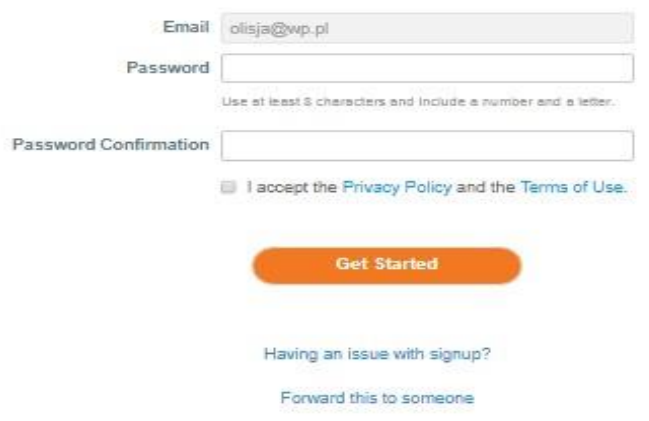

# **:4 إذا كان لدي بالفعل حساب Coupa، فكيف يمكنني التسجيل في Guardian ؟**

إذا كنت مسجل في Coupa، فستحتاج Industries Guardian إلى اإليميل الذي قمت بالتسجيل به للمنصة. سيرسل لك فريق Adoption Supplier Guardian الدعوة إلى نفس اإليميل وسيتم ربط الحسابات تلقائيا .

# **:5 هل هناك حد أقصى لعدد األشخاص في شركتنا الذين يمكنهم التسجيل في المنصة ؟**

ال، عدد المستخدمين غير محدود. يمكن دعوة أشخاص جدد من قسم اإلعدادات - األدمن - المستخدمون. هناك يمكنك أيضا إدارة تصاريح وصلحيات المستخدمين.

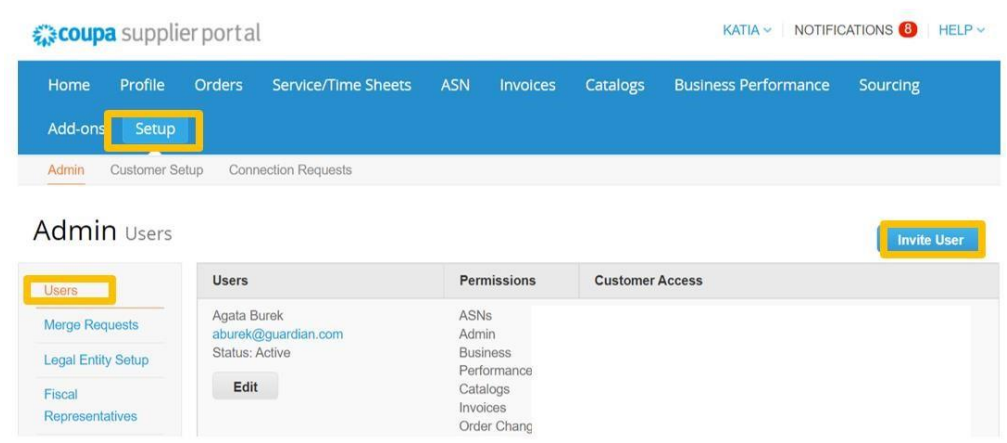

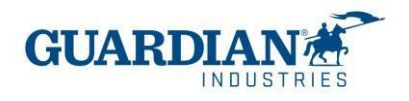

**:6 إذا كنت أدير شركتين، فهل يجب أن يكون لدي كل شركة صالحيات منفصلة إلى المنصة ؟** 

إذا كنت تدير أكثر من شركة واحد ة، يمكنك تقديم طلب لدمج الحسابات. يمكن العثور على هذا الخيار في صفحة "اإلعدادات - Setup"، تحت علمة" األدمن - Admin ":

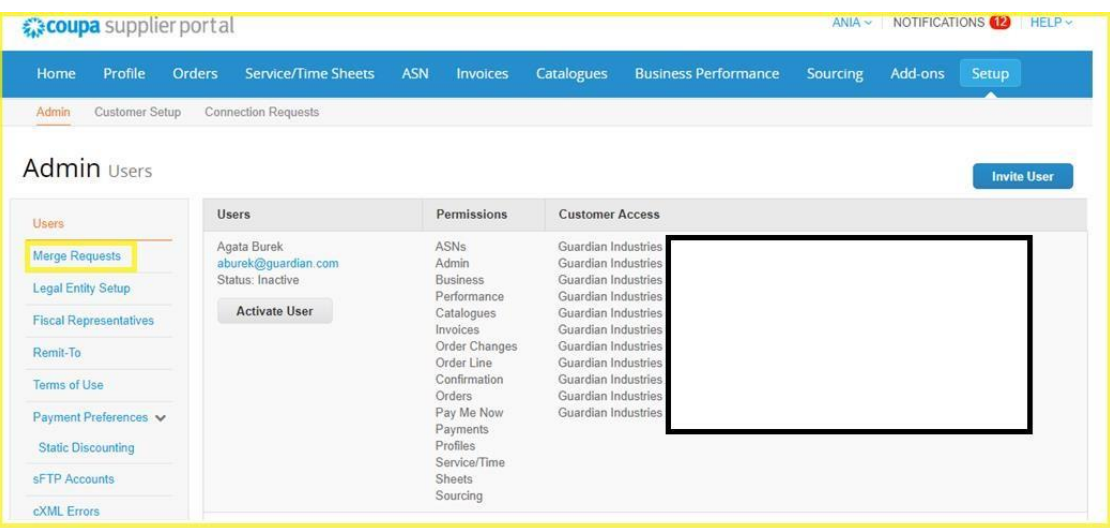

**:7 في محاولة إلنشاء الكيان القانوني، يطلب مني الرقم الخاص بضريبة القيمة المضافة (ID VAT (ورمز أصل الفاتورة، والذي ال أعرف ما يشير إليه. هل يمكنك مساعدتي في حل هذا الشك ؟** 

الرقم الخاص بضريبة القيمة المضافة هو الرقم الضريبي الخاص بك، إذا لم يكن لديك أي رقم ضريبي أو معفى من الضرائب، فيمكنك وضع A/N، و رمز مصدر الفاتورة ليس حقل مطلوبا، يمكنك تركه فارغا .

**.2 أوامر الشراء :** 

**:8 هل يتم إنشاء أمر شراء بواسطة الفاتورة أم بواسطة الخدمة اإلجمالية ؟** 

يمكن أن يضم أمر الشراء خدمات مختلفة مفصولة بخطوط مختلفة؛ لذلك يمكن أن يضم أمر الشراء عدة فواتير.

**:9 كيف يمكنني رؤية طلبات الشراء الخاصة بي من Guardian ؟** 

في صفحة الطلبات، حدد اسم Guardian من القائمة الخاصة باختيار العميل. سيتم عرض طلبات العميل الذي حددته. يمكنك أيضا استخدام الفلتر لعرض مجموعة من أوامر الشراء فقط مثل، عرض الطلبات ذات الفواتير فقط.

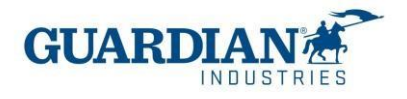

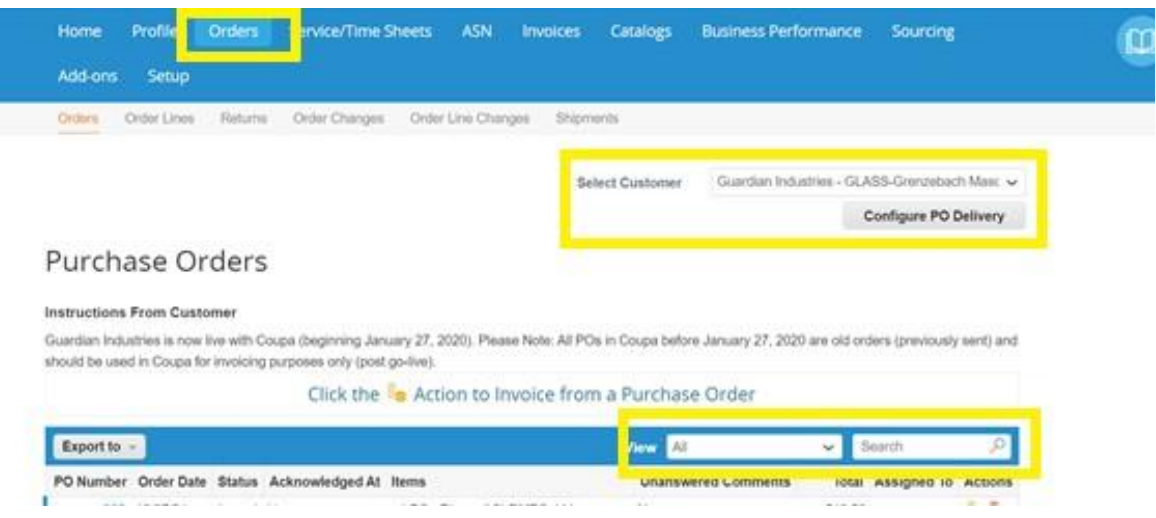

**.3 الفواتير:** 

**:10 كيف يمكنني إنشاء فاتورة ؟** 

في CSP، اذهب لصفحة الطلبات .قم باختيار Guardian من خانة اختيار العميل واختيار الطلب الذي ترغب في رفع فاتورة له. يمكنك الضغط على علمة العملة الذهبية إلنشاء الفاتورة.

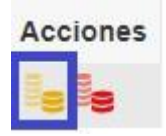

قم باختيار الكيان القانوني من القائمة أو أضف كيانا جديدا :

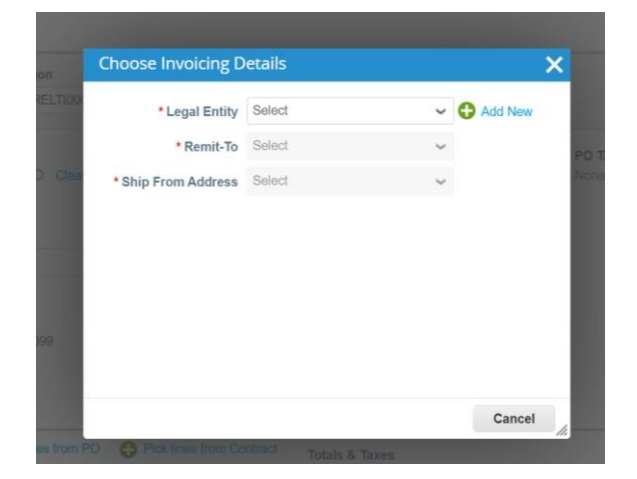

قم بحفظ إعداداتك.

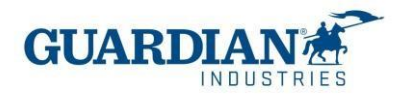

• عناوين الفواتير والشحن - تحقق إذا كانت البيانات الموجودة في قسمي "من - FROM "و "إلى - TO "صحيحة

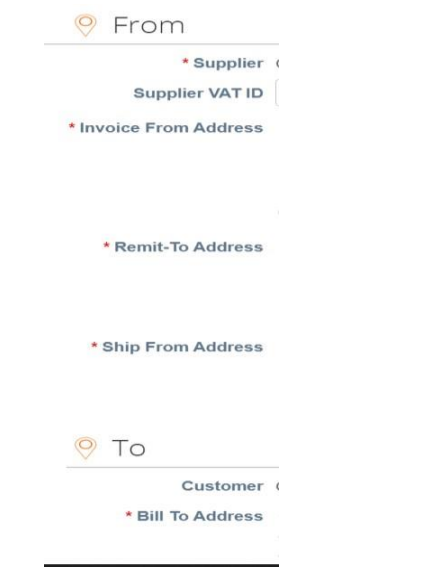

• الخطوط - Lines - هذا هو المكان الذي يجب عليك فيه اختيار بند أمر الشراء الصحيح

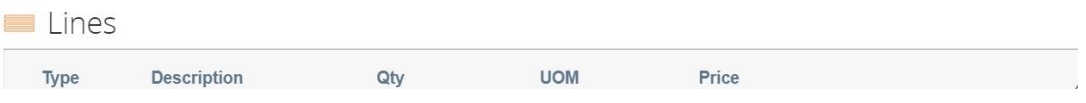

يجب تحديد الخط هنا، إذا رأيت" ال شئ - None "كما مبين في الشاشة أدناه، فأنت بحاجة إلى استخدام رمز العدسة المكبرة ثم تحديد السطر الصحيح.

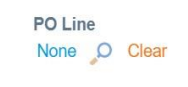

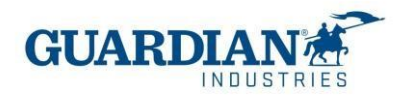

### Pick Order Line(s)  $\overline{\mathsf{x}}$ **Invoice Line** Line Type Description **UOM** Quantity Price Total CLDMEC-444 484.50 484.50  $\overline{1}$ Quantity PC - Piece  $1.0$ PO Lines Advanced **View** All  $\check{~}$ Search Add group of conditions Match Conditions Match all conditions  $\check{ }$  $\bullet$ Filter By PO Number v Filter Clause 265-UK081730 x Cancel **Search** PO Number Line  $\triangle$ Item **UOM** Qty Price Invoiced **Actions** 265-UK081730 1001 CLDMEC-444 PC - Piece 484.50  $\rm _O$  $\overline{1}$ Choose 265-UK081730 PFRT.FRELTI0006 UN - Unit 1002 64.00  $\mathbf 0$ 1 Choose

• األجمالي والضرائب: ستحتاج إلى وضع نسب الضرائب المقابلة ،واضغط زر" الحساب - Calculate "

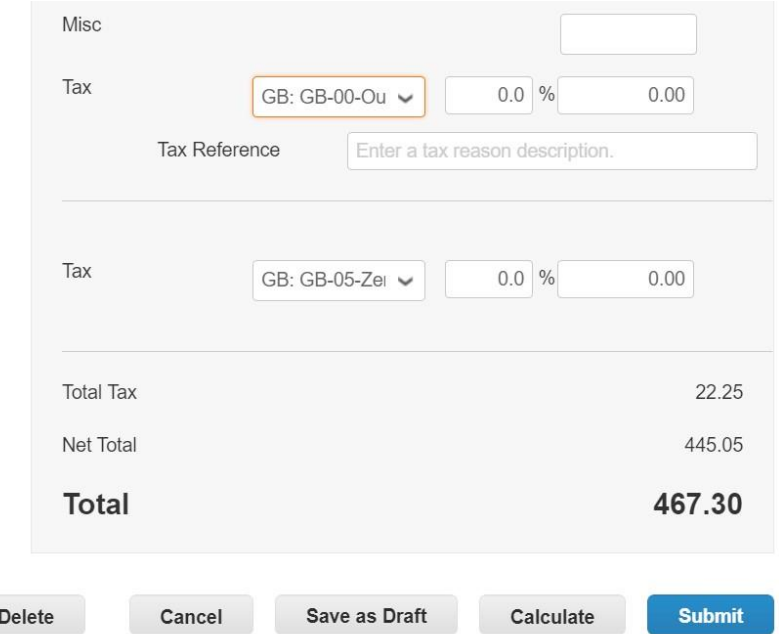

يجب عليك التحقق إذا كان المبلغ اإلجمالي صحيح وإذا كان صحيحا، يمكنك إرسال الفاتورة.

**:11 هل يتم تحميل الفاتورة إلى COUPA قبل أم بعد تسليم السلعة أو الخدمة ؟**  يتم تقديم الفاتورة بناء على االنكوترمز المقدمة في الطلب

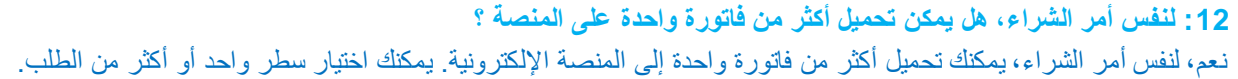

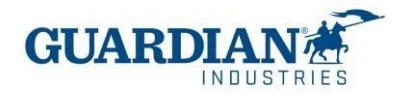

# **:13 هل لن تتلقى فواتير أخرى إال من خالل هذه المنصة؟، " "هل سيتم إنشاء الفواتير في المنصة ؟**  من تاريخ التنفيذ، يجب إرسال جميع الفواتير التي تم إنشاء الطلب من أجلها في Coupa من خلل منصة موردي Coupa.

**:14 كيف يمكنني إنشاء إشعار خصم ؟**  قم بالتسجيل إلى Coupa و اذهب الطلبات. اختر أمر الشراء الذي تريد إنشاء إشعار خصم له وحدد العملت الحمراء.

**:15 ماذا أفعل إذا تم رفض الفاتورة ؟**  عند رفض الفاتورة، يمكنك االطلع على التعليق المدون عن سبب رفض الفاتورة ومعلومات حول الخطوات التالية التي يجب اتخاذها.

# **.4 معلومات الدفع:**

# **:16 كيف يمكنني التحقق من حالة الدفع؟**

هناك طريقتان للتحقق من معلومات الدفع. في صفح ة الفواتير، يمكنك اختيار طريقة العرض وتحديد "معلومات الدفع".

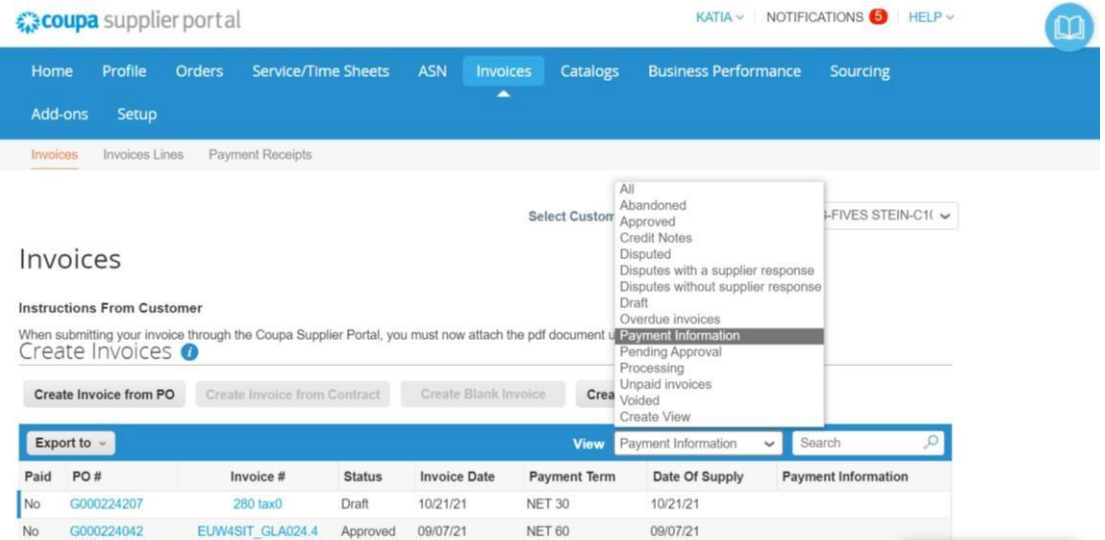

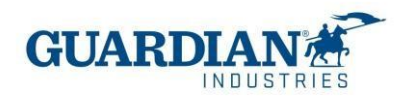

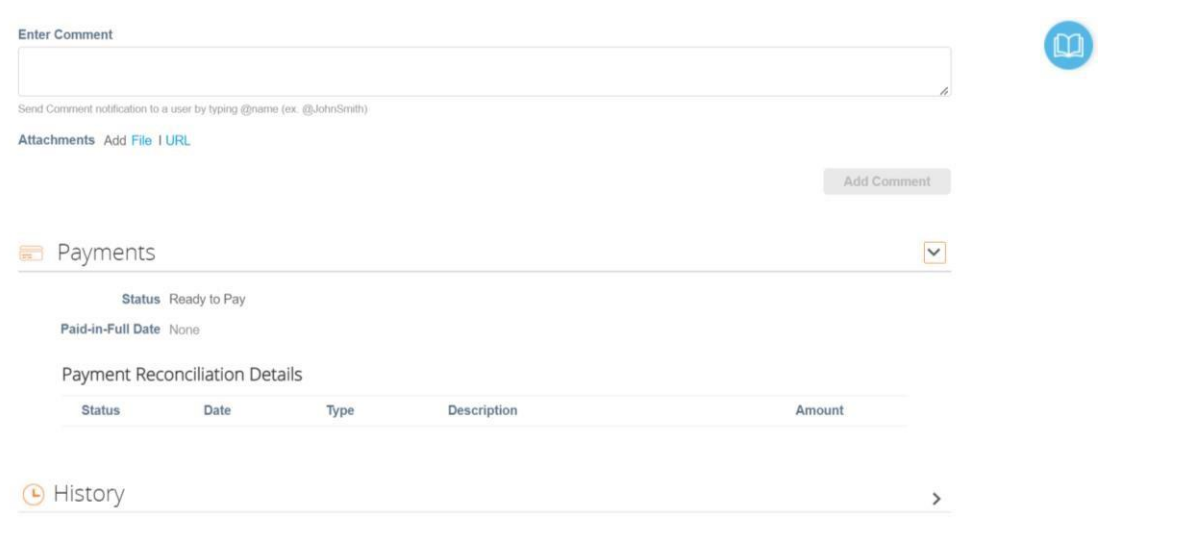

# إذا كنت في صفحة "الفواتير"، يمكنك أيضا التحقق من حالة الدفع في قسم المدفوعات أسفل الصفحة:

**.5 أسئلة أخرى:** 

# **:17 هل تغيرت شروط الدفع ؟**

ال توجد تغييرات في شروط الدفع. سيحافظ الموردون على شروط الدفع الخاصة بهم كما هي اآلن.

**:18 هل المعلومات المصرفية المطلوبة عند إنشاء الكيان الخاص في CSP هي الحساب الذي سيتم الدفع لنا إليه؟**  ال، سيتم الدفع إلى الحساب الذي تم توفيره مسبقا في بداية العلقة مع Guardian أو SRG.

# **األخطاء األكثر شيوعا**

خطأ 1: للوصول إلى هذه الصفحة، عليك أن تكون متصل بالعميل وتعيين الإذن المخصص من صفحة الأدمن للوصول إلى هذه **الصفحة** 

في قسم المستخدمون داخل صفحة األدمن، يمكنك التحقق إذا كان لديك حق الوصول إلى Guardian. إذا كنت غير قادر على رؤية Global SRG / Guardian، فيرجى التواصل عبر com.guardian@globalSE و سيتحقق فريقنا إذا كنا قد أرسلنا الدعوة إلى الأيميل الصحيح.

> **خطأ :2 يجب أن يكون العنوان موجودا في الفاتور ة**  الخطوة الأولى تكمن في إنشاء الكيان القانوني بشكل صحيح في صفحة الأدمن.

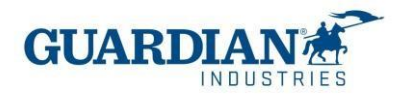

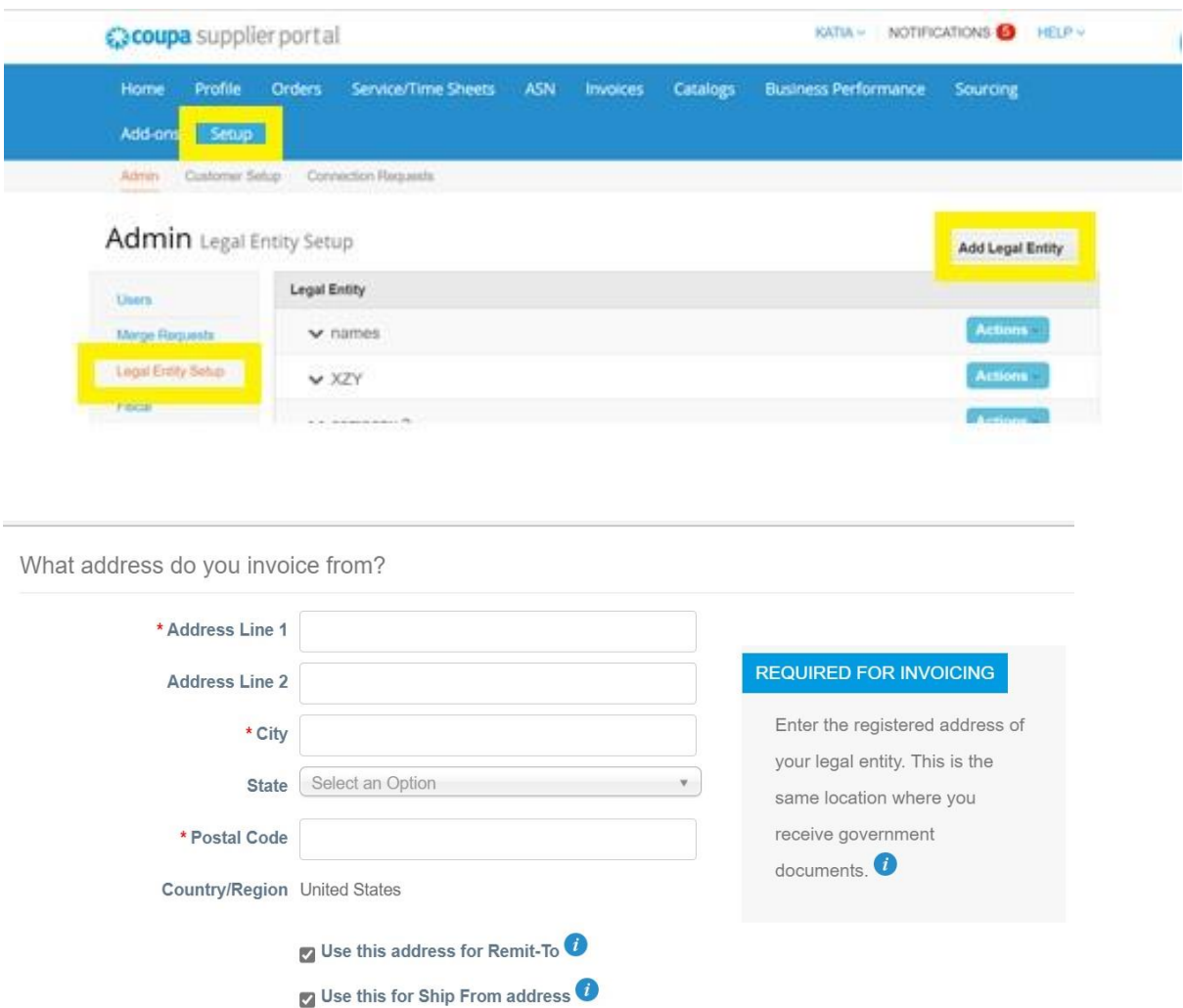

**خطأ :3 يجب أن يكون عنوان الشحن موجودا في الفاتورة.**

### **تأكد من استخدامك ألحدث إصدار من المتصفحات**

May 2022 Release (R33) supports the latest versions of these web browsers:

- Google Chrome 99.0
- Mozilla Firefox 98.0
- Microsoft Edge 99.0

**يمكنك التواصل معنا من خالل** [com.guardian@globalSE](mailto:globalSE@guardian.com) **لألسئلة أو االستفسارات أو المالحظات!**